## 4 – Neue Fußböden Tabellenkalkulation Calc

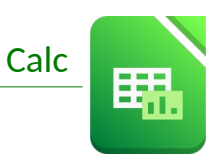

Gib die Tabelle nach der Vorlage ein:

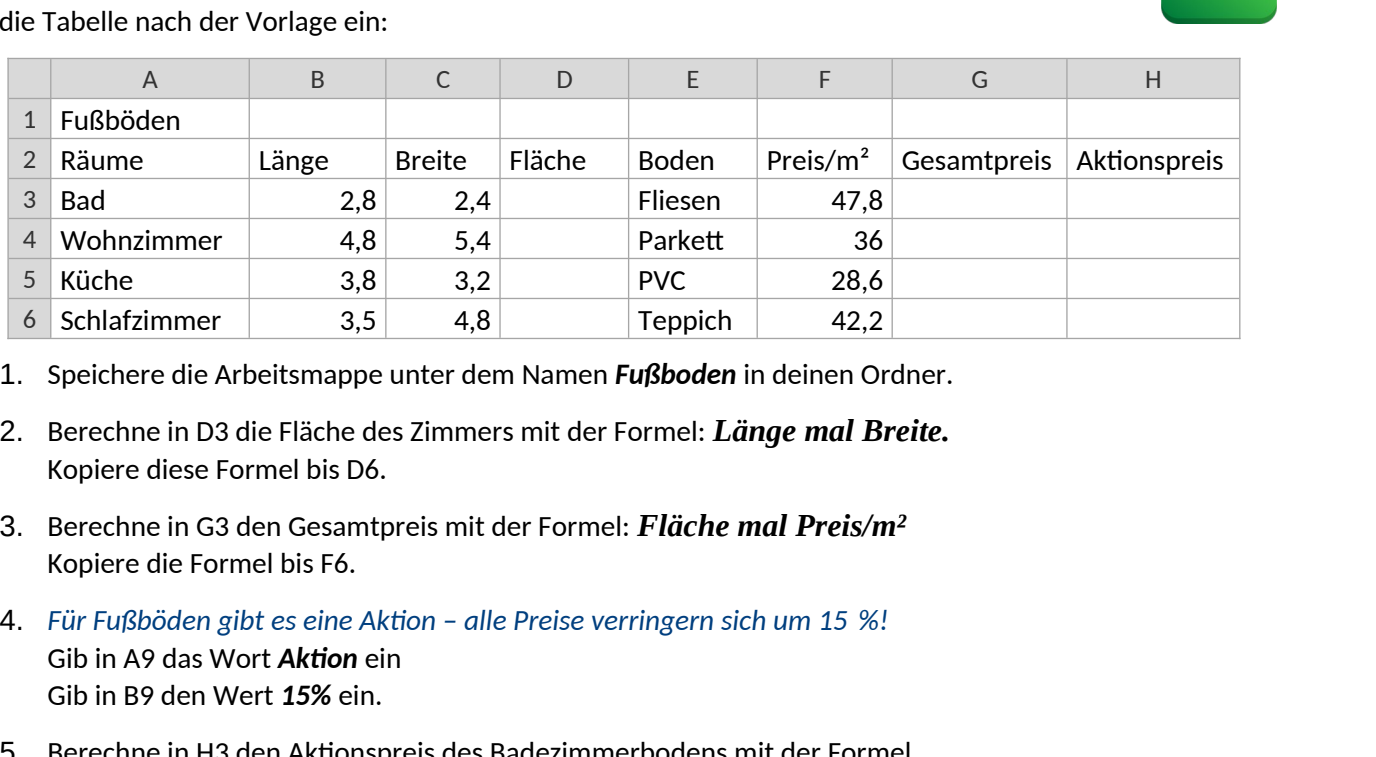

- 1. Speichere die Arbeitsmappe unter dem Namen *Fußboden* in deinen Ordner.
- 2. Berechne in D3 die Fläche des Zimmers mit der Formel: *Länge mal Breite.* Kopiere diese Formel bis D6.
- 3. Berechne in G3 den Gesamtpreis mit der Formel: *Fläche mal Preis/m²* Kopiere die Formel bis F6.
- 4. *Für Fußböden gibt es eine Aktion alle Preise verringern sich um 15 %!* Gib in A9 das Wort *Aktion* ein Gib in B9 den Wert *15%* ein.
- 5. Berechne in H3 den Aktionspreis des Badezimmerbodens mit der Formel *Gesamtpreis minus Gesamtpreis mal Aktion (nimm für Aktion den Wert von B9!). Verwende die Taste F4 um die "\$"-Zeichen für den absoluten Bezug einzufügen!* Kopiere diese Formel nach unten bis H6.
- 6. Gib in A7 den Text *Gesamtpreis* ein. Berechne den Gesamtpreis in H7 mit Hilfe der Summenfunktion.
- 7. Formatiere alle Zahlen von *B3* bis *D6* als Dezimalzahl mit 2 Nachkommastellen und Tausendertrennzeichen. *Format → Zellen → Zahlen → Kategorie: Dezimalzahl, Häkchen bei Tausenderpunkt, 2 Nachkommastellen oder Klick auf*
- 8. Formatiere alle Zahlen von *F3* bis *H7* als Währung. *Menü: Format → Zellen → Zahlen ... oder Klick auf*
- 9. Richte die Inhalte im Bereich *B2* bis *H2* und *A2* bis *A9* rechtsbündig aus.
- 10. Markiere den Bereich *A2* bis *H2* gemeinsam mit *A3* bis *A7,* Formatiere die Schrift: fett, dunkelblau, 12 pt, hellgraue Hintergrundfarbe.
- 11. Verändere die Spaltenbreite von A bis H auf optimale Spaltenbreite. *Markiere die Spalten von A bis H, Menü: Format → Spalten optimale Breite*
- 12. Verändere die Seitenausrichtung auf Querformat. *(Format → Seitenvorlage → Seite ...)*
- 13. Formatiere die Zellen von A7 bis H7 mit einer doppelten Rahmenlinie oben. *Markiere die Zellen von A2 bis H2, dann Menü: Format → Zelle → Registerkarte Umrandung*

Formatiere die Bereiche A3:A6 und E3:E6 mit einer Rahmenlinie rechts.

- 14. Füge unter die Zelle A1 eine neue Zeile ein. *Klicke in Zelle A1, Menü: Tabelle → Zeilen einfügen → Zeilen unterhalb …*
- 15. Verbinde und zentriere die Zellen *A1* bis *H1*. *Markiere die Zellen A1 bis H1, klicke auf die Schaltfläche Zellen verbinden und zentrieren .*

## 4 – Neue Fußböden Tabellenkalkulation Calc

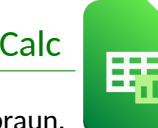

- 16. Formatiere die Überschrift *(A1)* fett, Schriftgröße 26, Schriftfarbe: dunkelorange oder braun. Weise dieser Zeile die Zeilenhöhe von 1,5 cm zu. *(Format → Zeilen → Höhe)*
- 17. Füge eine Kopfzeile mit folgenden Inhalten ein: *(Einfügen → Kopf-/Fußzeilen...)* Links: *Tabellenkalkulation – Übung* Rechts: *Aktuelles Datum (Verwende die Schaltfläche Datum)* Formatiere mit einer beliebigen Schriftart, Schriftgröße 12 pt. *(Klick auf )*
- 18. Füge eine Fußzeile mit folgenden Inhalten ein: rechts: *dein Name* Formatiere mit einer beliebigen Schriftart, Schriftgröße 12 pt.
- 19. Sortiere die Tabelle alphabetisch nach Räumen aufsteigend. *Markiere den Bereich A3:H7, dann Menü: Daten → Sortieren ...*
- 20. Füge hinter das bestehende Tabellenblatt ein neues ein. *Menü: Tabelle → Tabelle einfügen … oder klicke unten links auf das* Kopiere alle Inhalte von *Tabelle1* in das zweite Tabellenblatt. *Tabelle1: Markiere alle Zellen mit Inhalt → kopiere mit Strg+c Wechsle zum Tabellenblatt Tabelle2 in die Zelle A1 und füge ein mit Strg+v*  $e$  26, Schriftfarbe: dunkelorange oder braun.<br>
(Format → Zeilen → Höhe)<br>
(Einfügen → Kopf-/Fußzeilen...)<br>
fäche Datum)<br>
tgröße 12 pt. (Klick auf ⊠)<br>
tgröße 12 pt.<br>
(Klick auf ⊠)<br>
tgröße 12 pt.<br>
untsteigend.<br>
→ Sortieren

Ändere die Spaltenbreite auf optimale Breite.

21. *Tabelle2:* Lösche auf diesem Tabellenblatt die Preise/m² *(F4 bis F7). Markiere die Zellen F4 bis F7 und drücke die Taste Entf*

Benenne dieses Tabellenblatt um in *Kopie*. *Doppelklick auf Tabellenname Tabelle2 → gib Kopie ein*

- 22. Benenne das erste Tabellenblatt um in *Böden*.
- 23. *Tabellenblatt Böden:* Markiere den Bereich *A3* bis *A7* gemeinsam mit *H3* bis *H7* und erstelle über diese Daten ein Kreisdiagramm in 3D-Darstellung. *Markiere A3 bis A7, dann markiere mit gleichzeitig gedrückter Strg-Taste von H3 bis H7, dann klicke auf die Schaltfläche Diagramm.*

Gib als Diagrammtitel ein: *Fußböden*,

Platziere die Legende unten. *Rechte Maustaste auf die Legende → Legende formatieren → Anordnung ...*

Füge eine Datenbeschriftung ein. *Rechtsklick auf Kreis → Datenbeschriftung hinzufügen*

Lass die Werte außen neben den Kreisausschnitten anzeigen. *Rechtsklick auf Datenbeschriftung → Datenbeschriftung formatieren → Platzierung: außen*

Ändere die Farbe des Kreissektors *(des "Tortenstücks")* für das Badezimmer auf hellblau. *Klicke 2x hintereinander auf den Kreissektor → Rechte Maustaste → Datenpunkt formatieren.*

Ändere die Farben der anderen in eine passende helle Farbe.

- 24. Vergrößere die Seitenränder: links und oben auf 3 cm. *Menü: Format → Seitenvorlage → Seite → Seitenränder*
- 25. Platziere das Diagramm rechts neben die Tabelle. Alle Inhalte sollen auf eine Seite gedruckt werden können – ändere auch die Größe des Diagramms.

Kontrolliere in der Druckvorschau!

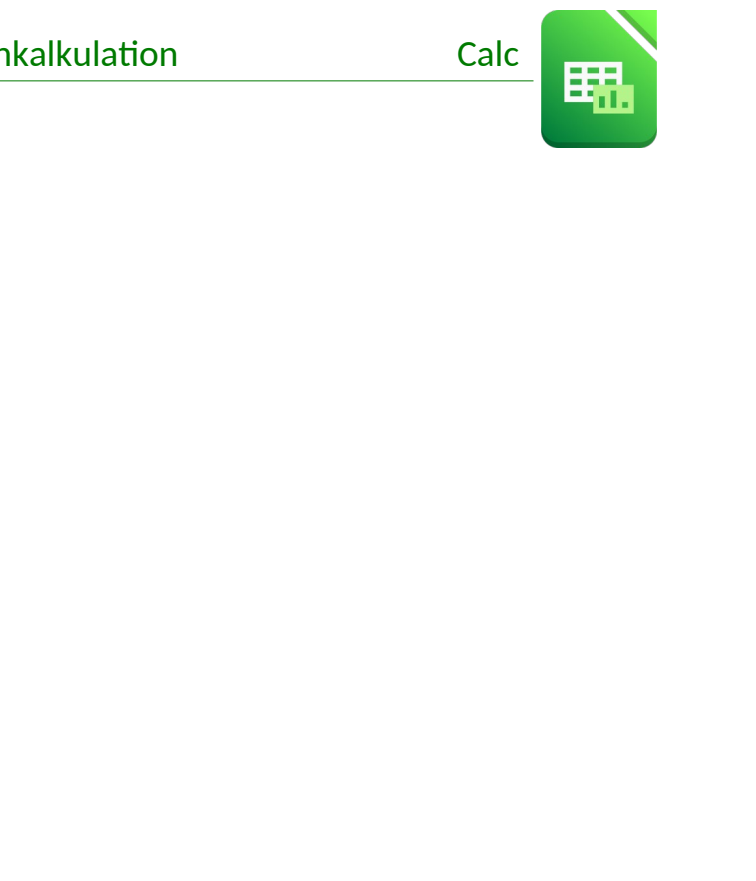